# Création d'un compte famille

### Adresse de connexion :

<https://portail.berger-levrault.fr/MairieStAlbanDeRoche38080/accueil>

Une fois connecté, cet écran apparaît : Cliquer sur « créer un compte ».

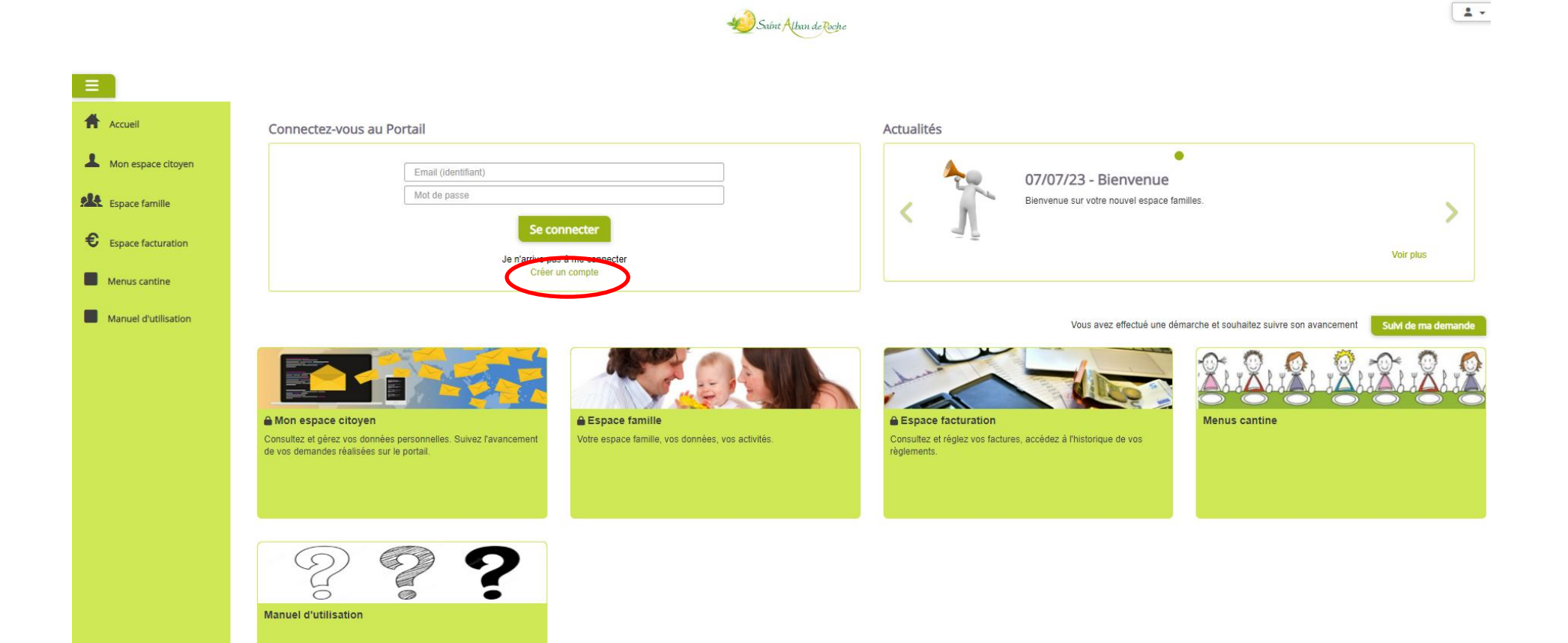

Après avoir cliqué sur « créer un compte », l'écran suivant apparaît. Toutes les lignes sont à compléter sauf le code abonné.

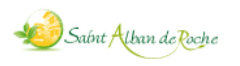

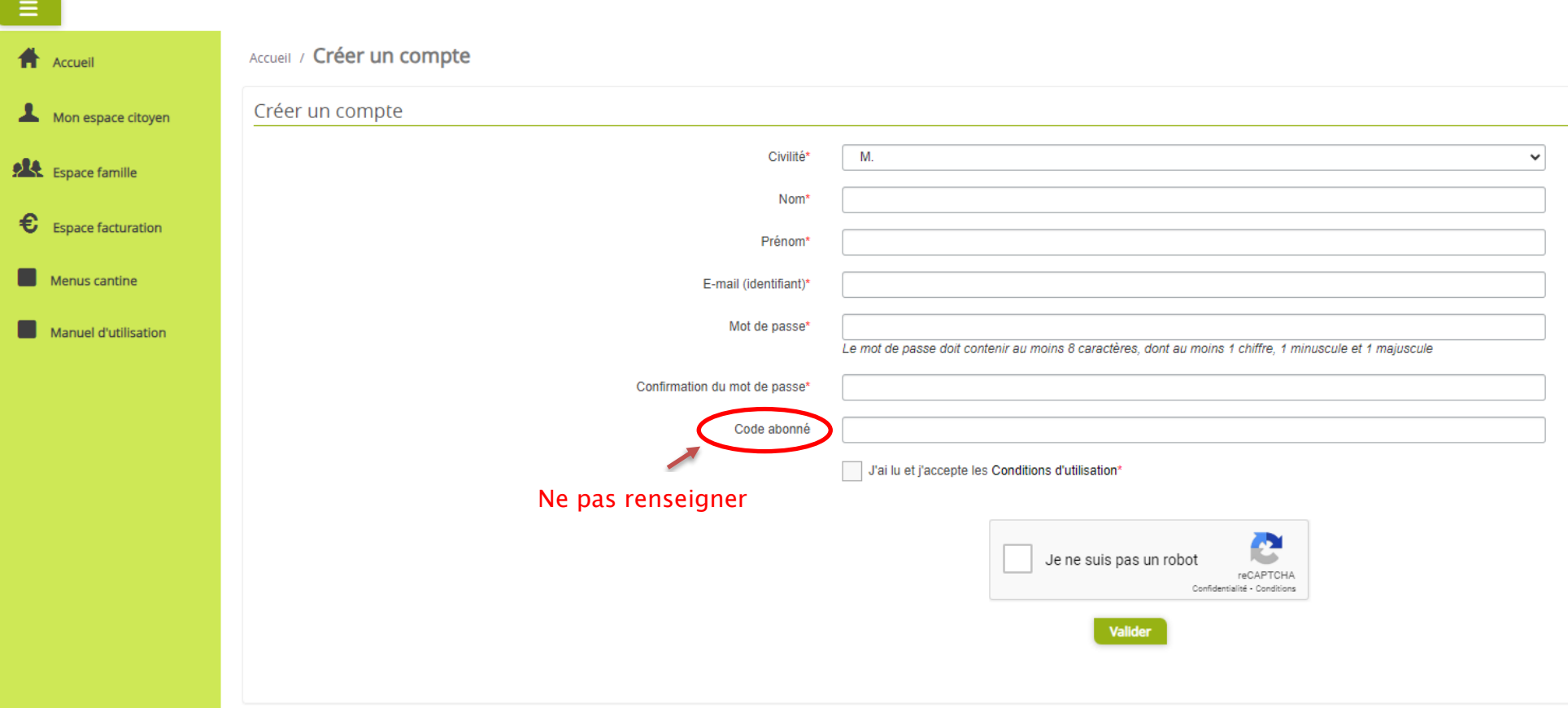

### Après avoir cliquer sur « Valider », un message de confirmation s'affiche. Un e-mail vous a été envoyé sur votre messagerie.

0 Vous devez activer votre compte via cet e-mail (cliquer sur « confirmer votre adresse e-mail »).

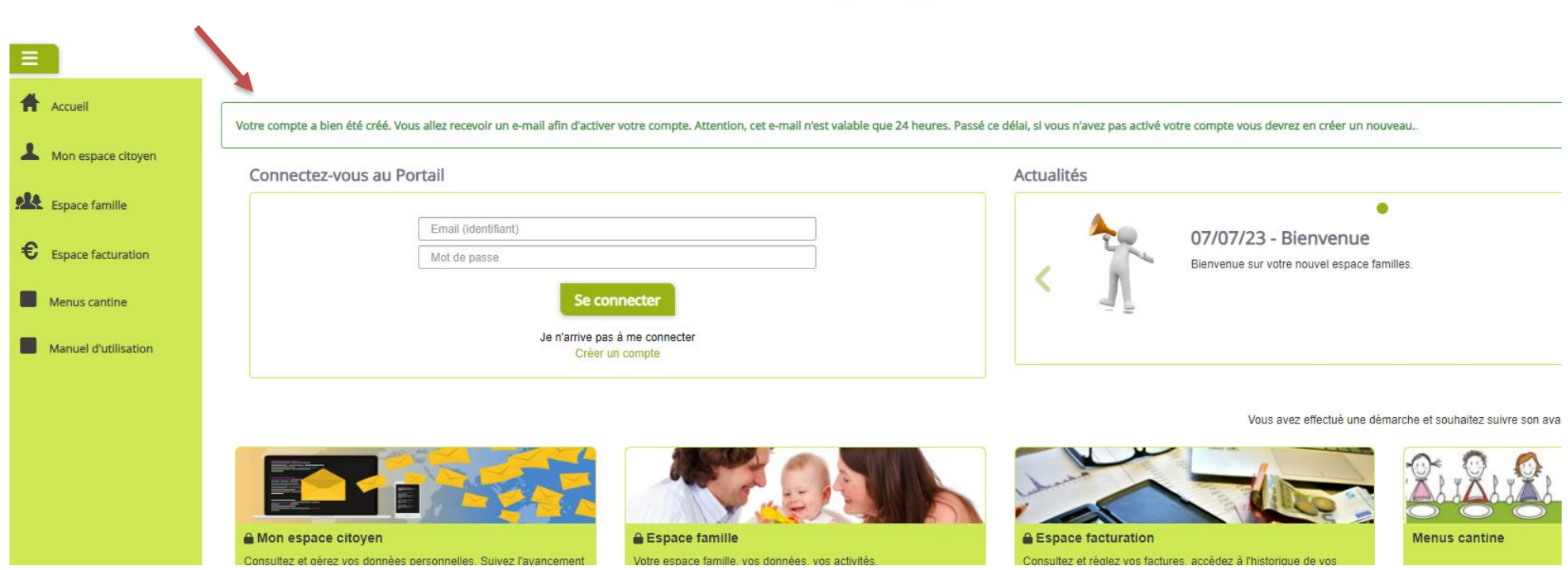

Saint Alban de Roche

Après avoir confirmé votre adresse e-mail, la fenêtre suivante s'ouvre. Votre compte est activé. Il faut désormais vous connecter avec les identifiants préalablement choisis. Pour ce faire, cliquez sur « Espace famille ».

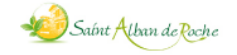

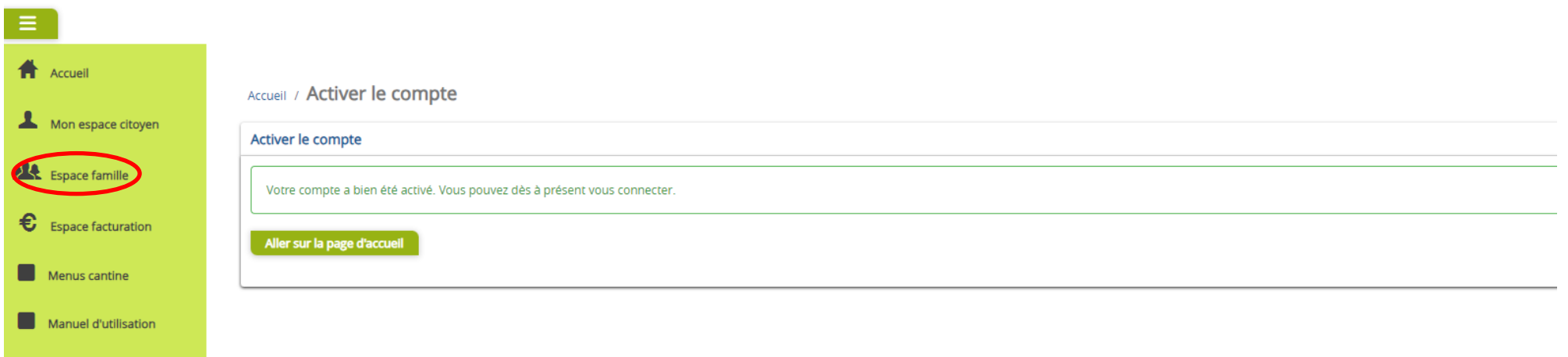

# Après avoir cliqué sur « Espace famille », cette page apparaît. Cliquez sur « Je n'ai pas de code abonné ».

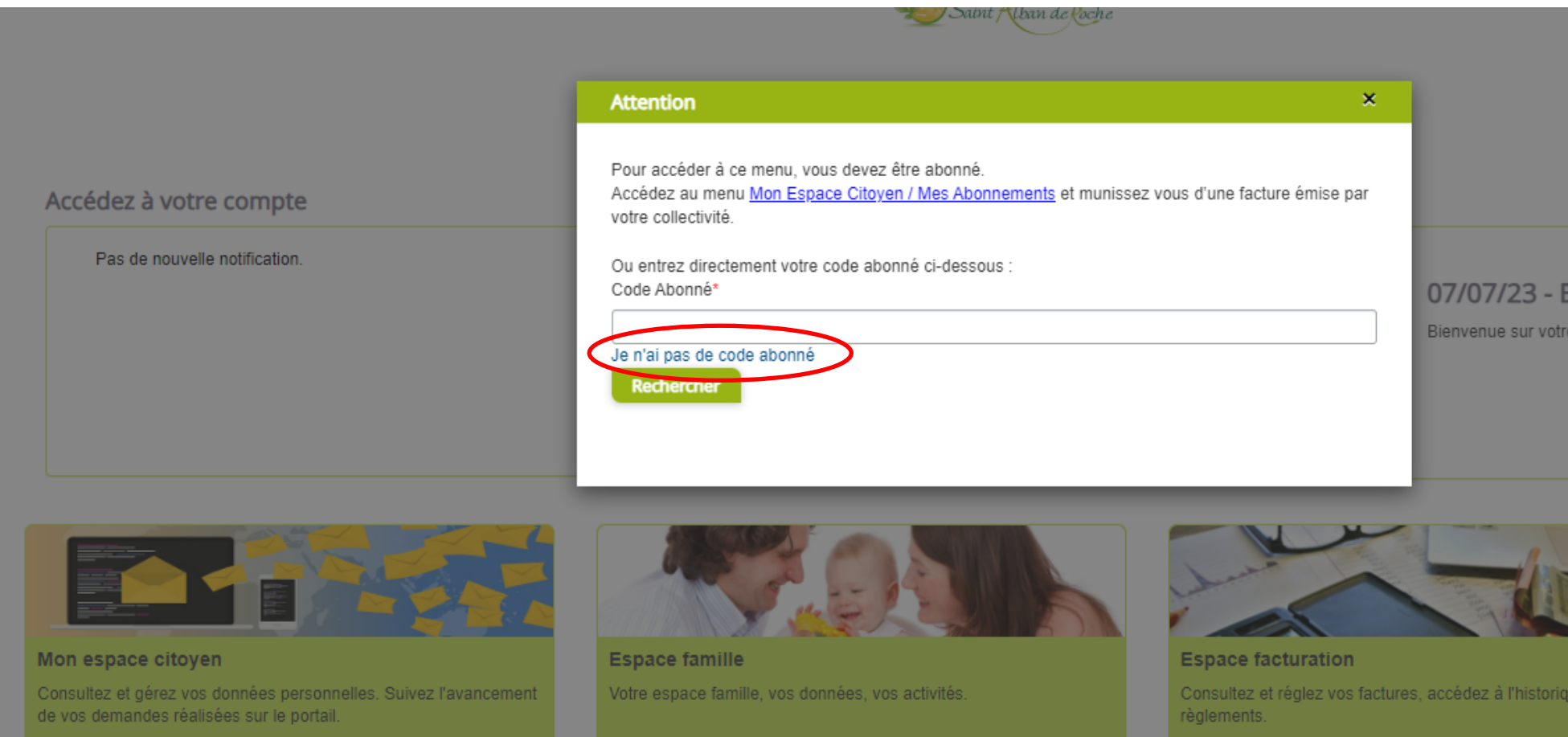

Vous arrivez alors sur cette page. Renseignez tous les champs obligatoires et la qualité (père, mère,…). Vous pouvez renseigner un ou deux parents.

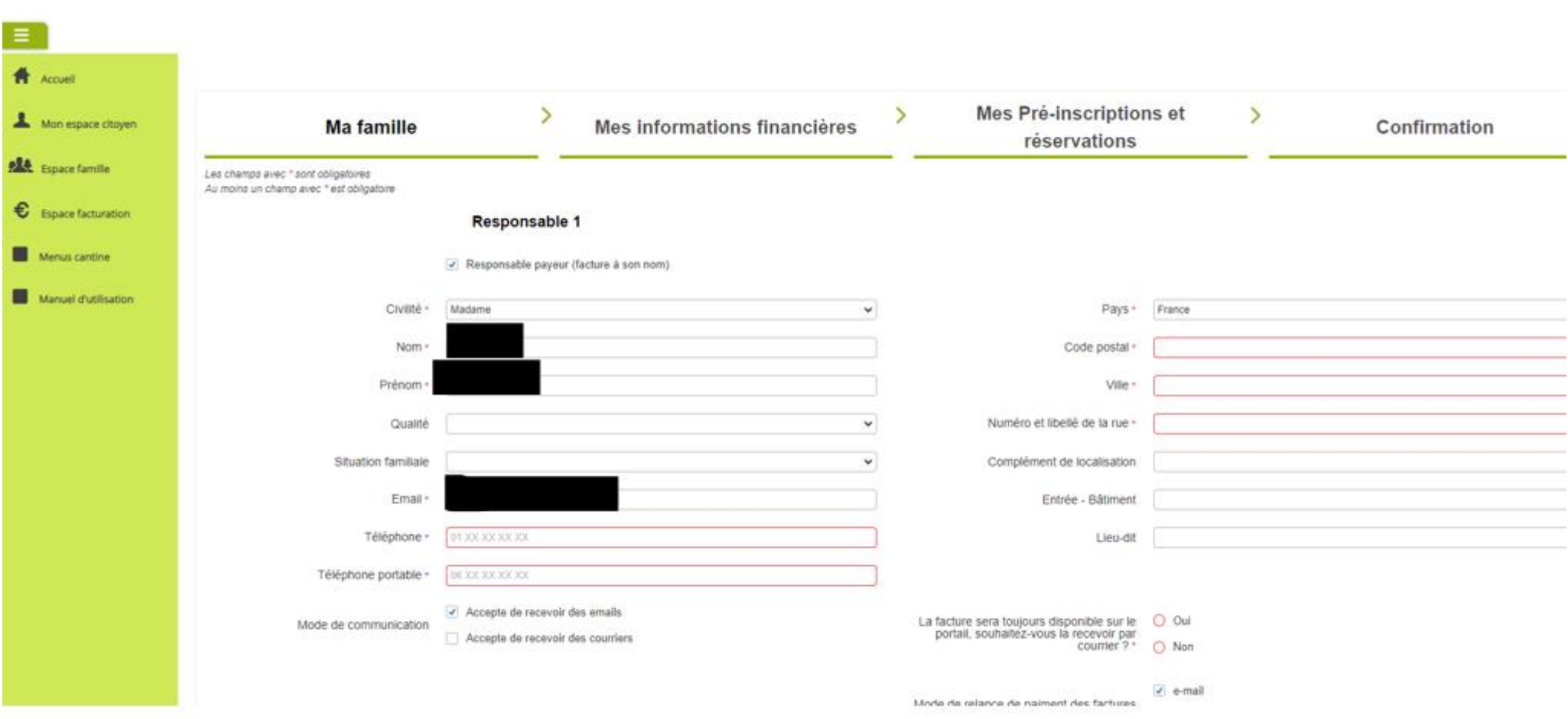

Commitmum ve foche

Une fois le(s) parent(s) complété(s), cliquez sur « ajouter un enfant » tout en bas.

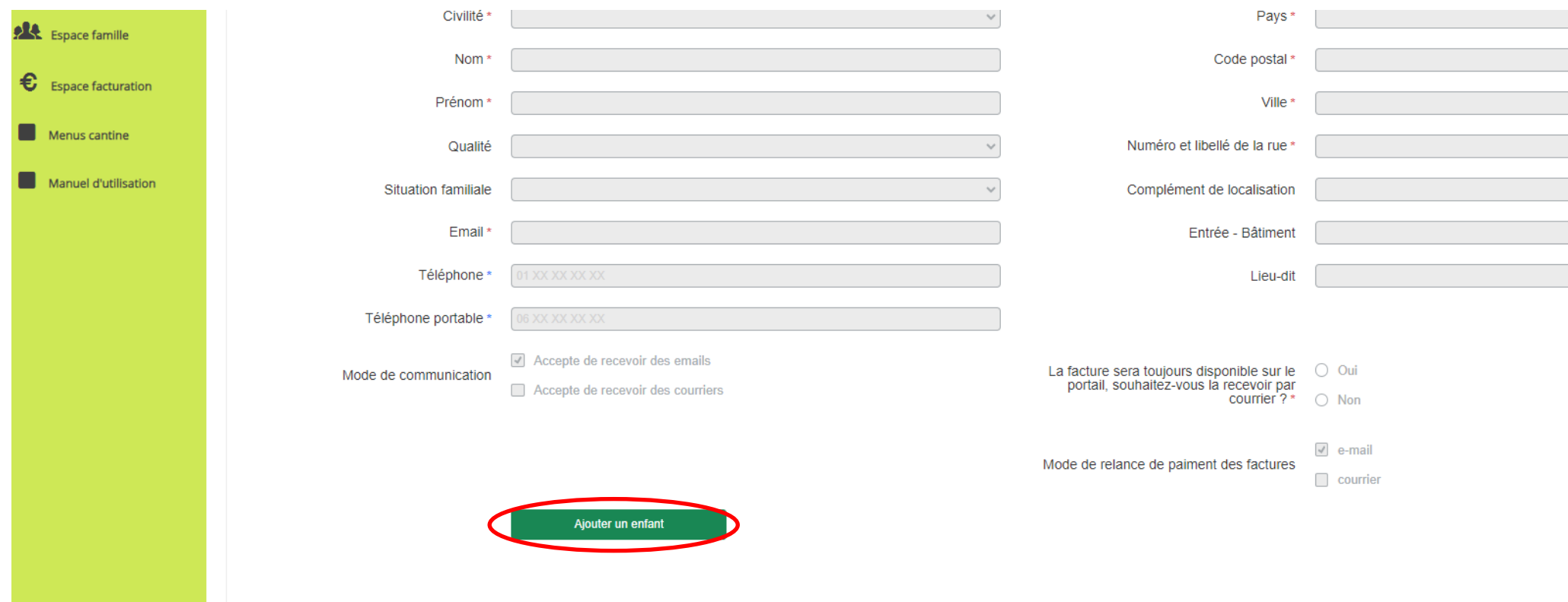

Renseignez tous les champs.

Cliquer de nouveau sur « Ajouter un enfant » pour renseigner un autre enfant.

Une fois tous les enfants de votre foyer (inscrits aux écoles de St Alban de Roche) renseignés, cliquez sur « Suivant ».

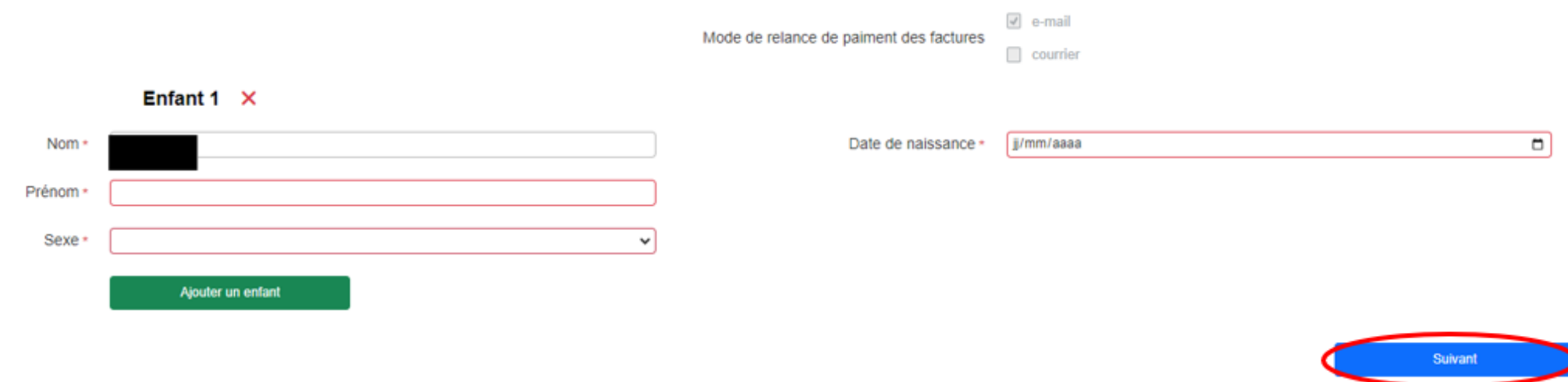

Après avoir cliqué sur « Suivant », vous devez renseigner sur cette page le mode de règlement, vos coordonnées bancaires, votre numéro d'allocataire et la caisse d'allocation.

Ces informations sont obligatoires même si vous ne souhaitez pas opter pour le prélèvement automatique.

Après avoir complété les informations, cliquer sur « Suivant ».

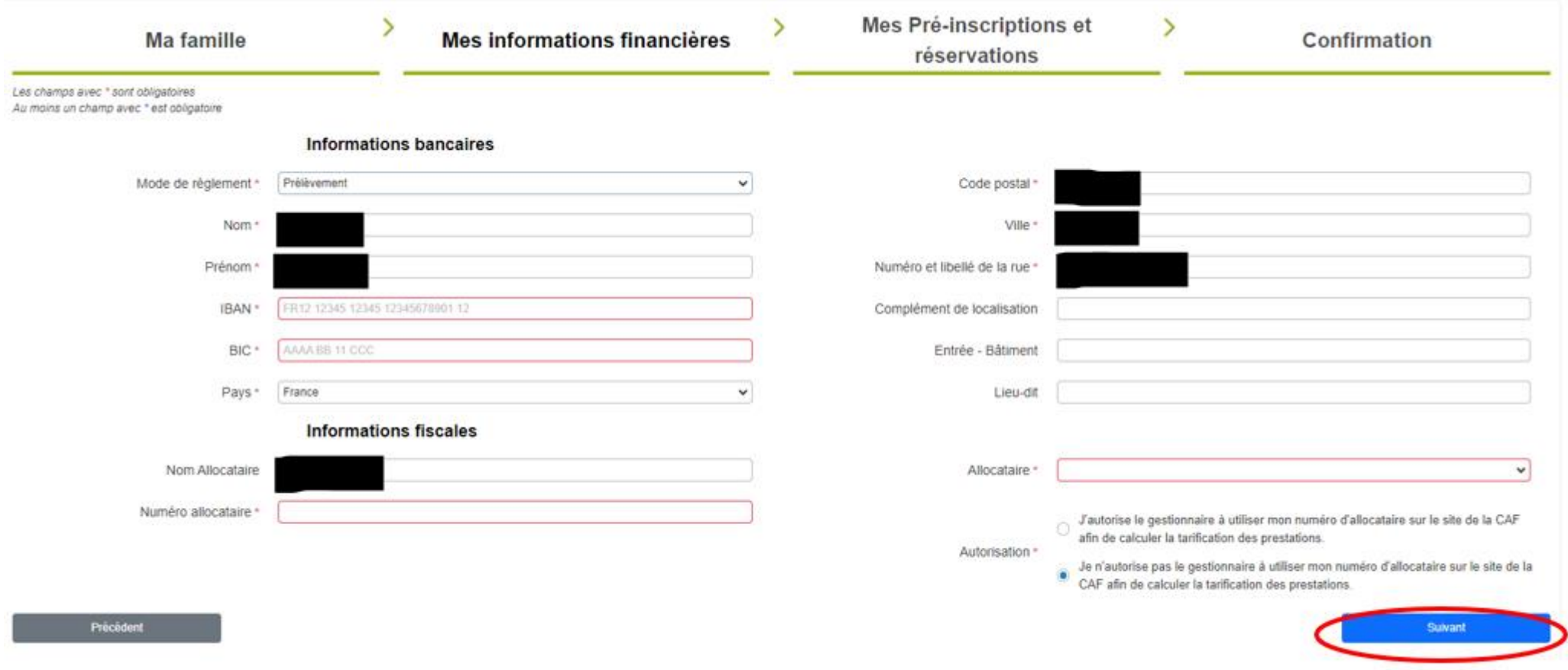

## Cette page s'affiche. Il suffit de cliquer directement sur « Suivant ».

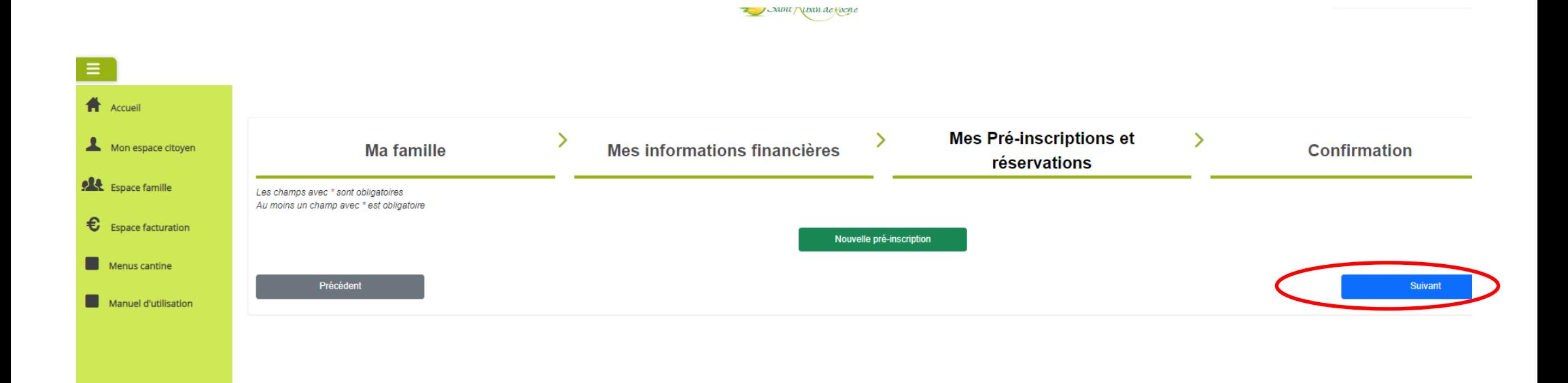

#### Un récapitulatif s'affiche alors.

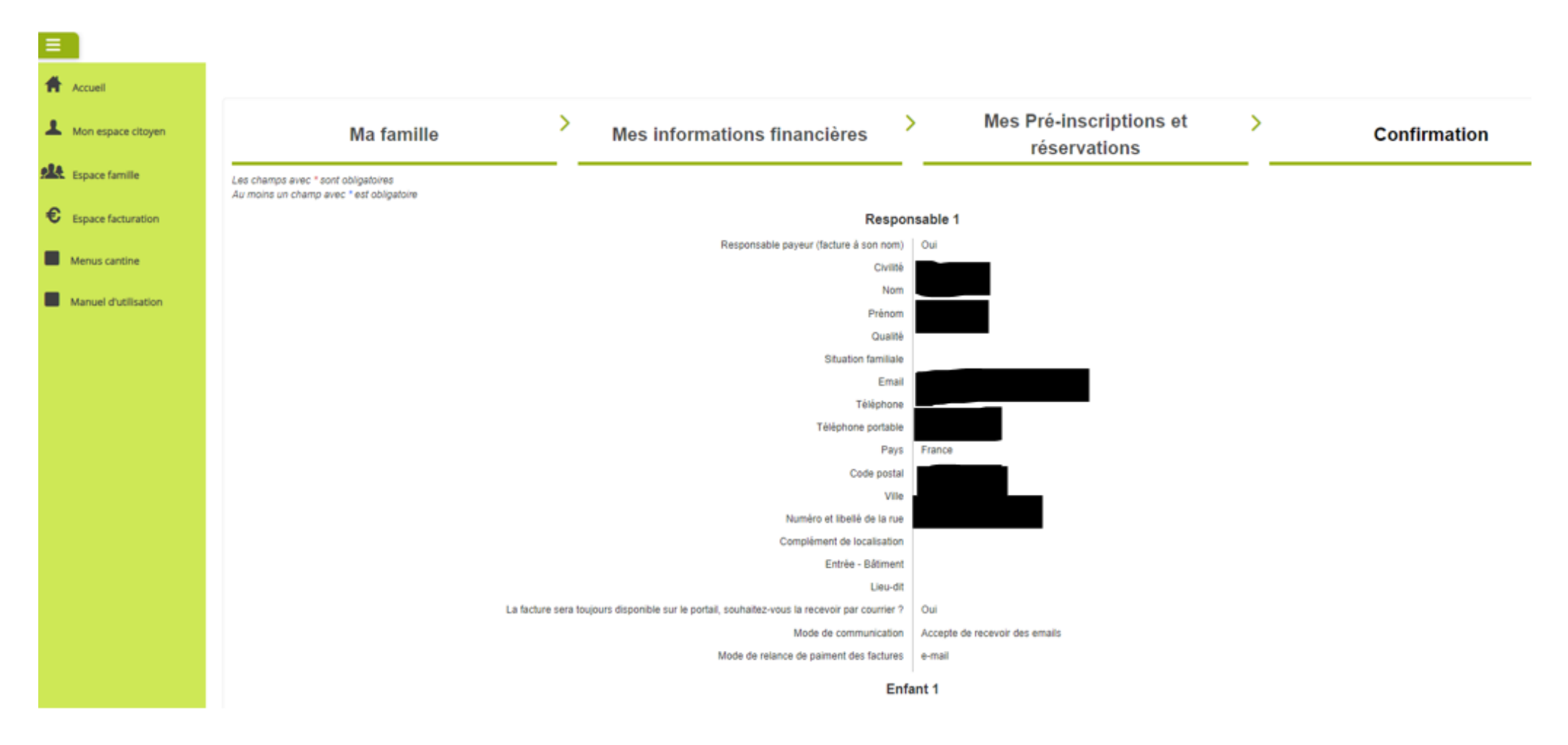

Après avoir vérifié les informations saisies et accepté les conditions générales, cliquer sur « Valider ».

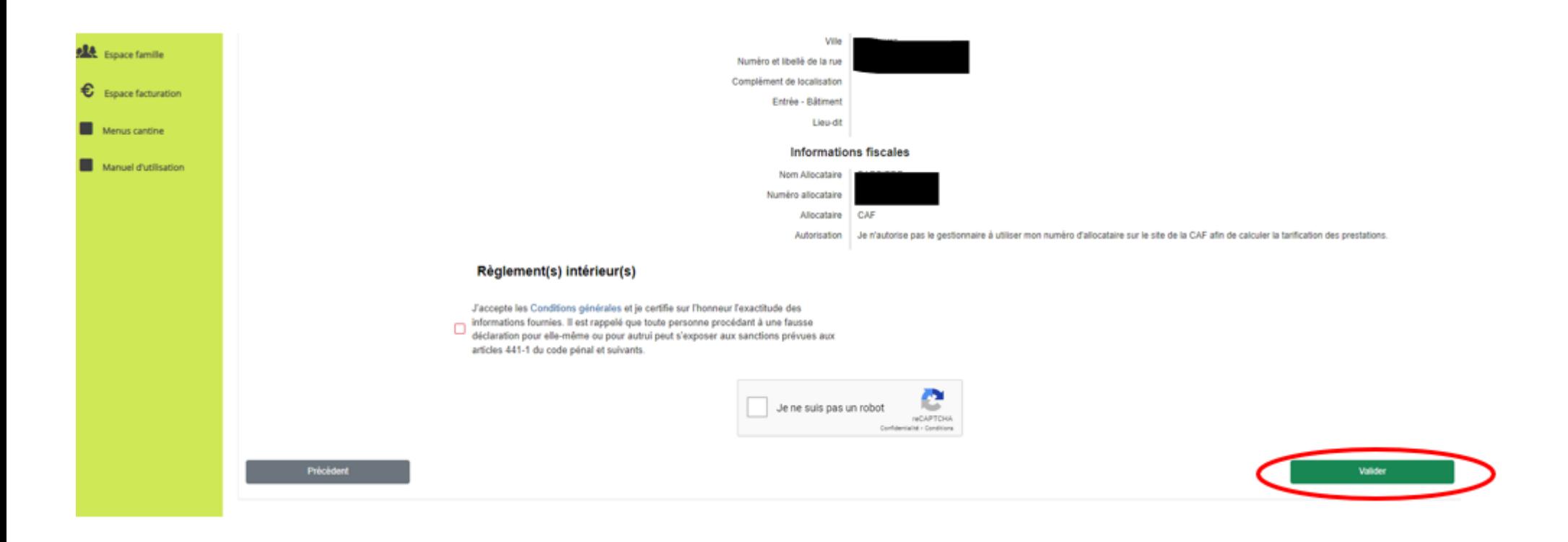

La création du compte famille est terminée. Vous allez recevoir un e-mail d'accusé d'enregistrement électronique. Une fois que la collectivité aura validé votre demande, vous recevrez un e-mail d'accusé de traitement de ce type :

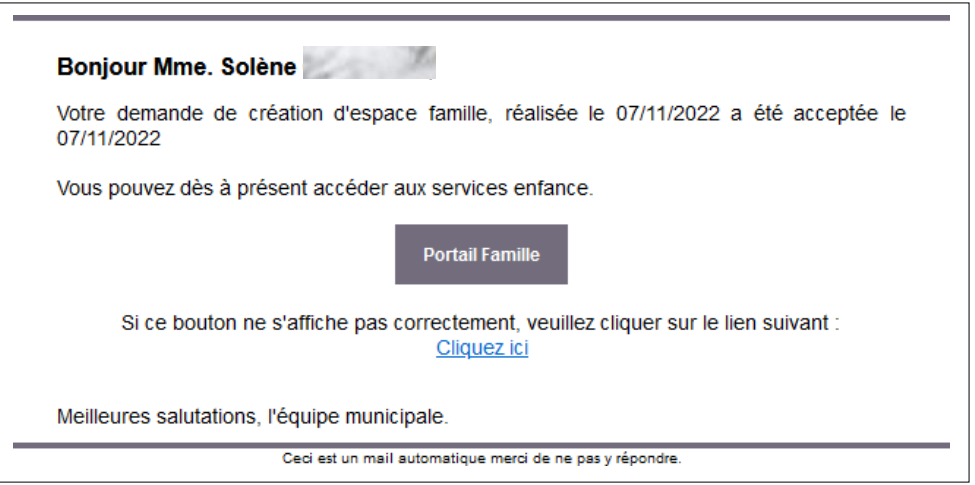

Il faudra alors vous connecter au portail pour procéder aux inscriptions aux services périscolaires et compléter les informations manquantes (personnes autorisées à venir chercher les enfants, pratiques alimentaires, etc…).

Un manuel d'utilisation du portail est accessible sur la page d'accueil (se référer à partir de la page 5).

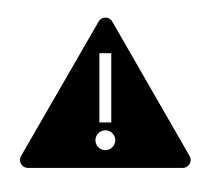

Il est impératif de retourner en Mairie le règlement intérieur signé pour avoir accès aux réservations.